**Аппарат автоматический для определения температуры вспышки в открытом тигле** *ЛинтеЛ®* **АТВО-21 Руководство по эксплуатации АИФ 2.821.027 РЭ**

# **ПОДСИСТЕМА БЕСПРОВОДНОГО ИНТЕРФЕЙСА**

Подсистема беспроводного интерфейса (далее ПБИ) предназначена для автоматизации работы лаборатории контроля качества нефтепродуктов.

ПБИ реализует следующие функции:

автоматическая передача на ПК результатов испытаний с аппаратов, находящихся в лаборатории по беспроводному каналу связи (стандарт IEEE 802.15.4/ZigBee);

надёжное хранение полученной от аппаратов информации в единой базе данных;

удобное, стандартизованное представление информации пользователю (в табличном, графическом, печатном виде);

предоставление средств для эффективной работы с результатами испытаний, средств для расчёта точностных характеристик по стандартным методам.

ПБИ обеспечивает связь на расстоянии до 100 м в помещении, все аппараты *ЛинтеЛ*® могут быть объединены в единую сеть.

Аппараты *ЛинтеЛ*® оснащены программно-аппаратными средствами, обеспечивающими работу аппарата с ПБИ**<sup>1</sup>** .

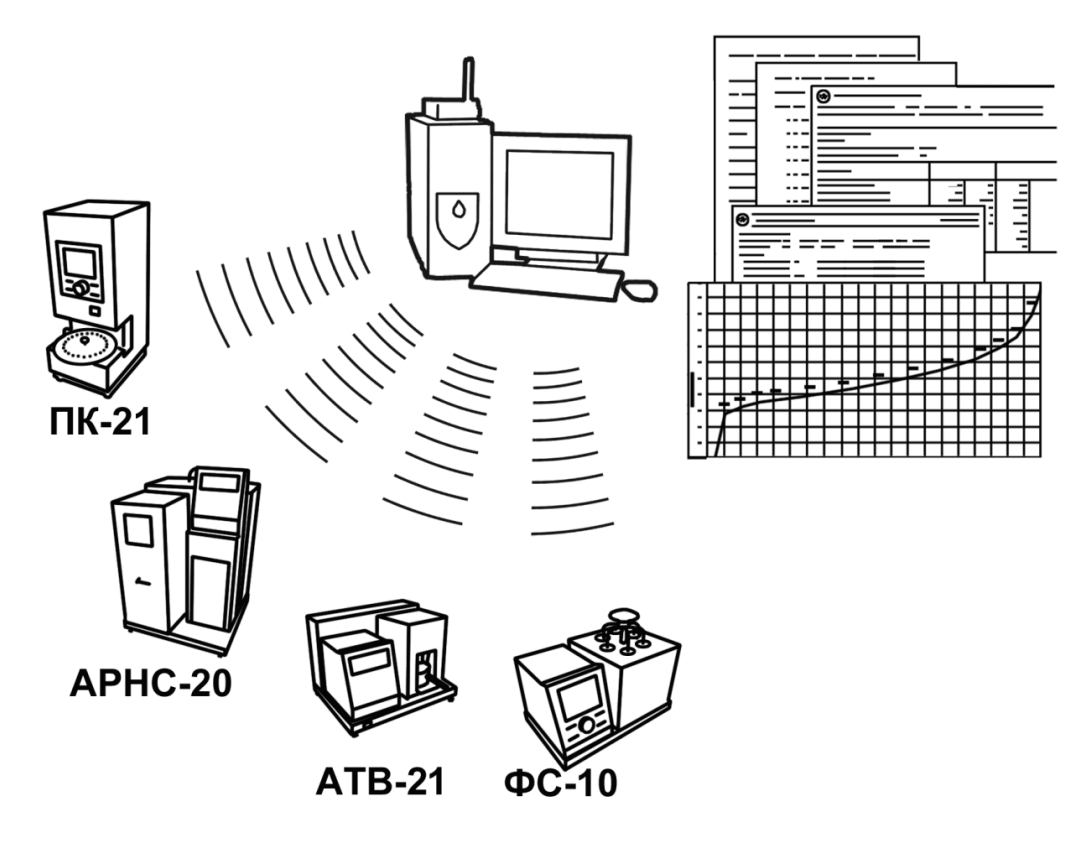

Для работы системы необходимо приобрести и установить радиомодем с USB интерфейсом и программное обеспечение для персонального компьютера. Программное обеспечение включает в себя драйвер радиомодема и программу *ЛинтеЛ*®-ЛИНК.

Результаты испытаний автоматически передаются в базу данных, что упрощает доступ к данным и графикам, позволяет повысить качество работы, а также избавляет от большинства рутинных операций.

 $1$  За дополнительной информацией обращайтесь по тел. (347) 284-44-36, 284-27-47.

#### **АО БСКБ «Нефтехимавтоматика»**

#### **Современные аппараты для контроля качества нефтепродуктов**

Благодарим Вас за приобретение и использование *ЛинтеЛ*® АТВО-21 – аппарата для определения температуры вспышки в открытом тигле.

АО БСКБ «Нефтехимавтоматика» с 1959г. производит и поставляет аппараты для контроля качества нефтепродуктов в лаборатории заводов, аэропортов, предприятий топливноэнергетического комплекса.

Наши аппараты реализуют СТАНДАРТНЫЕ МЕТОДЫ, прошли метрологическую аттестацию, включены в МИ 2418-97 «Классификация и применение технических средств испытаний нефтепродуктов» и соответствующие ГОСТы как средства реализации методов контроля качества.

В аппаратах предусмотрены специальные решения, позволяющие реализовывать кроме стандартных методов и методы для выполнения исследований, что особенно важно при разработке новых видов продукции. АО БСКБ «Нефтехимавтоматика» применяет новейшие технологии и компоненты для обеспечения стабильно высокого качества аппаратов, удобства их эксплуатации, с целью сокращения затрат времени на испытания и повышения эффективности Вашей работы.

В приобретённом Вами аппарате применены лучшие достижения в разработке изделий данного типа:

- современное микропроцессорное устройство управления;
- цветной графический дисплей с сенсорным управлением и система самодиагностики аппарата повышают удобство Вашей работы, а также позволяют сократить время на освоение аппарата;
- высокостабильный датчик температуры;
- датчик атмосферного давления, позволяющий выполнять автоматическую корректировку температуры вспышки в соответствии с реализованными стандартами;
- система обеспечения стабильных параметров электронного запального устройства;
- режим автоматического снижения энергопотребления и шума по окончанию испытания.

За дополнительной информацией обращайтесь по тел. (347) 284-44-36, 284-27-47, а также к нашей странице в сети интернет: http://bashnxa.ru Адрес электронной почты: [info@bashnxa.ru](mailto:info@bashnxa.ru)

# **ВАЖНЫЕ СВЕДЕНИЯ ПО БЕЗОПАСНОСТИ**

# **ЧТОБЫ УМЕНЬШИТЬ ОПАСНОСТЬ ПОРАЖЕНИЯ ЭЛЕКТРИЧЕСКИМ ТОКОМ, ТРАВМЫ ИЛИ ПОВРЕЖДЕНИЯ ИЗДЕЛИЯ, СОБЛЮДАЙТЕ СЛЕДУЮЩИЕ ПРАВИЛА:**

#### *ВНИМАНИЕ!*

- Запрещается эксплуатация аппарата после попадания жидкостей или посторонних предметов внутрь аппарата до их извлечения.
- Запрещается прикладывать усилия и препятствовать работе механизмов, расположенных внутри области, защищённой экраном (рисунок [2](#page-10-0) на странице [5\)](#page-10-0).
- Запрещается выключать аппарат в течение первых 10 секунд после появления пламени. В случае воспламенения продукта в штатном режиме аппарат должен погасить пламя автоматически в течение 10 секунд. Если пламя не потушено, необходимо выключить аппарат, накрыть блок нагрева (рисунок [2](#page-10-0) на странице [5](#page-10-0)) одеялом из огнестойкого материала.
- Во время работы аппарат должен быть заземлён подключением к клемме заземления (рисунок [3](#page-10-1) на странице [5\)](#page-10-1). В качестве шины заземления использовать контур заземления.
- Повторное включение аппарата допускается не ранее чем через 5 минут после выключения.
- При работе с аппаратом обслуживающий персонал должен выполнять правила техники безопасности при работе с электрическими установками с напряжением до 1000 В, а также с нефтепродуктами, разогретыми до высокой температуры, во избежание ожога.
- Во избежание поражения электрическим током, работы, связанные с обслуживанием аппарата, проводить только при отключенном питании.
- При выполнении работ, связанных со снятием кожухов, необходимо отсоединить сетевую вилку от розетки.
- Запрещается установка и съем тигля нагревателя аппарата в режимах испытания и подогрева тигля (в методе ГОСТ 33141).

# СОДЕРЖАНИЕ

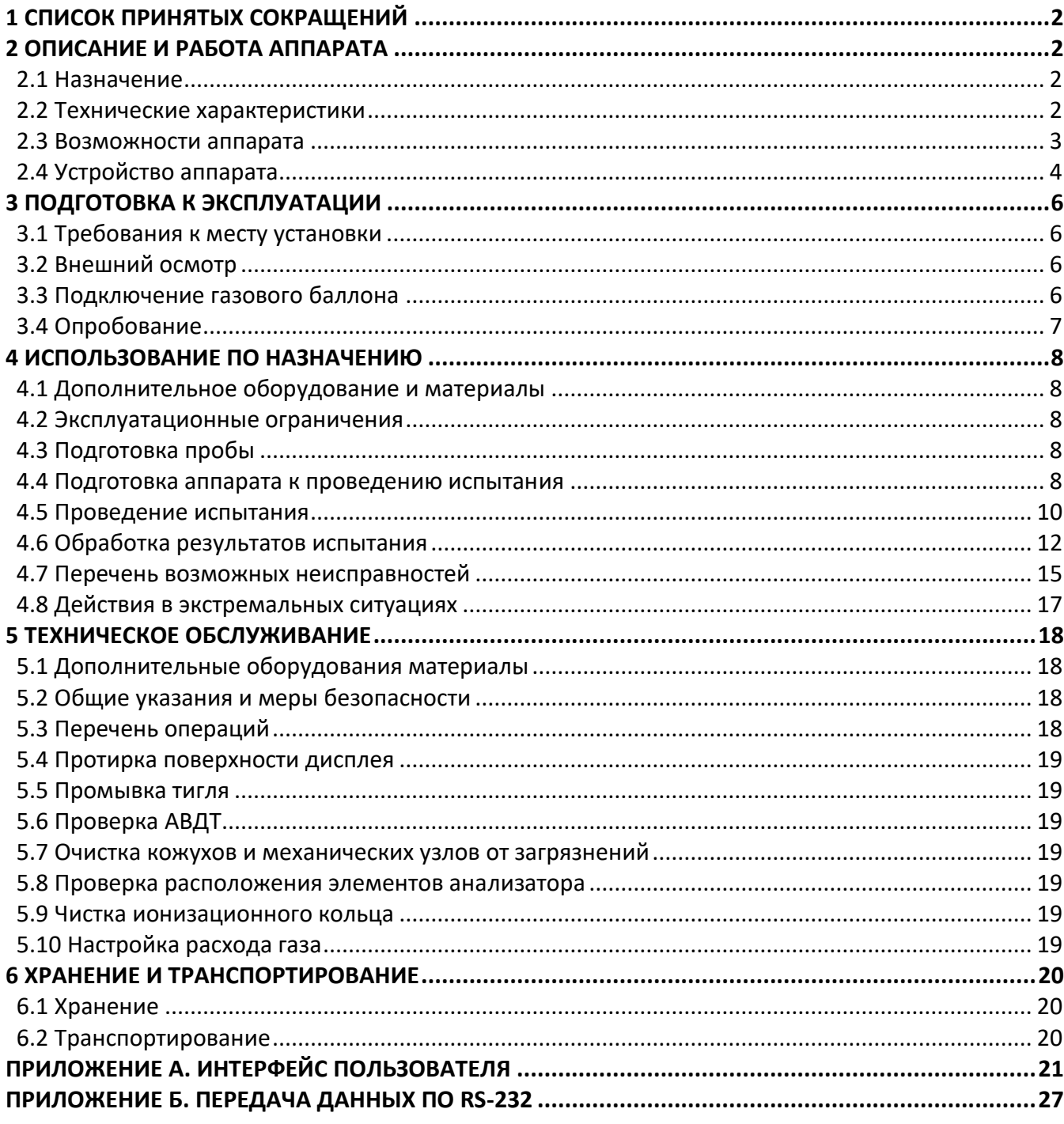

Руководство по эксплуатации содержит сведения о конструкции, принципе действия, характеристиках аппарата *ЛинтеЛ*® АТВО-21 и указания, необходимые для его правильной и безопасной эксплуатации.

## **1 СПИСОК ПРИНЯТЫХ СОКРАЩЕНИЙ**

<span id="page-7-0"></span>Аппарат – аппарат *ЛинтеЛ®* АТВО-21.

АВДТ – автоматический выключатель дифференциального тока.

ПК – персональный компьютер.

ПБИ – подсистема беспроводного интерфейса.

<span id="page-7-1"></span>ВРЭ – вторичный рабочий эталон.

### **2 ОПИСАНИЕ И РАБОТА АППАРАТА**

### <span id="page-7-2"></span>**2.1 Назначение**

Аппарат лабораторный автоматический *ЛинтеЛ*® АТВО-21 (в дальнейшем аппарат) изготовлен согласно ТУ 26.51.53-056-00151785-2016, является испытательным оборудованием настольного типа и предназначен для испытания нефтепродуктов в открытом тигле по методу Кливленда в соответствии со стандартами:

- ГОСТ 4333 «Методы определения температур вспышки и воспламенения в открытом тигле»;
- ГОСТ 33141 «Битумы нефтяные дорожные вязкие. Метод определения температур вспышки. Метод с применением открытого тигля Кливленда»;
- ISO 2592 «Методы определения температур вспышки и воспламенения в открытом тигле»;
- ASTM D92 «Standard Test Method for Flash and Fire Points by Cleveland Open Cup Tester».

# <span id="page-7-3"></span>**2.2 Технические характеристики**

### 2.2.1 Эксплуатационные характеристики аппарата указаны в таблице [1.](#page-7-4)

### <span id="page-7-4"></span>Таблица 1 – Эксплуатационные характеристики

![](_page_7_Picture_335.jpeg)

2.2.2 Массо-габаритные характеристики аппарата указаны в таблице [2.](#page-8-1)

### <span id="page-8-1"></span>Таблица 2 –Массо-габаритные характеристики

![](_page_8_Picture_319.jpeg)

2.2.3 Точностные характеристики аппарата указаны в таблице [3.](#page-8-2)

### <span id="page-8-2"></span>Таблица 3 – Точностные характеристики

![](_page_8_Picture_320.jpeg)

Точностные показатели аппарата соответствуют требованиям, указанным в стандартах, по которым проводятся испытания.

### *ПРИМЕЧАНИЕ*

*При испытании по методу «Экспресс» результаты носят оценочный характер, точностные характеристики в данном случае не регламентируются.*

### <span id="page-8-0"></span>**2.3 Возможности аппарата**

2.3.1 Автоматическое проведение испытаний:

- поддержание скорости нагрева и поджиг продукта согласно методу испытания;
- автоматическая остановка испытания;
- фиксация и запоминание температуры вспышки продукта.

Во время испытания на дисплей выводятся текущие условия испытания, показания датчика температуры образца, скорости нагрева и атмосферного давления. При необходимости можно включить отображение графика скорости нагрева образца.

2.3.2 Расчёт среднего значения температуры вспышки из результатов, хранимых в памяти аппарата.

2.3.3 Автоматическая блокировка и сигнализация при неправильных действиях пользователя или при неисправностях отдельных узлов (подробное описание сообщений приведено в подразделах [4.7.1](#page-20-1) и [4.7.3](#page-20-2) на странице [15\)](#page-20-1).

2.3.4 Хранение до 100 результатов испытаний. В результате испытания содержатся следующие параметры: метод испытания, наименование продукта, предполагаемая температура вспышки, имя пользователя, атмосферное давление, время окончания испытания и температура вспышки. Также результат содержит график скорости нагрева продукта.

2.3.5 Передача результатов испытаний на персональный компьютер.

2.3.6 Передача результатов и графиков испытаний, журнала ошибок в систему управления производством по протоколам Modbus RTU и/или Modbus TCP (карта регистров и руководство по подключению предоставляется отдельно по запросу заводу-изготовителю).

# <span id="page-9-0"></span>**2.4 Устройство аппарата**

2.4.1 Комплектность поставки

- Аппарат *ЛинтеЛ*® АТВО-21 АИФ 2.821.027.
- Эксплуатационная документация:
- 1) Руководство по эксплуатации АИФ 2.821.027 РЭ.
- 2) Программа и методика аттестации АИФ 2.821.027 МА.
- 3) Паспорт АИФ 2.821.027 ПС.
- Комплект принадлежностей.

# 2.4.2 Общий вид

Общий вид аппарата показан на рисунке [1.](#page-9-1)

![](_page_9_Figure_11.jpeg)

<span id="page-9-1"></span>Аппарат включается тумблером «**Сеть**», расположенным на основании. Тумблер дифавтомата используется для автоматического отключения аппарата в случае возникновения аварийной ситуации. Основание установлено на регулируемых по высоте ножках. Дисплей, совмещённый с сенсорным экраном, служит для управления аппаратом. Разъём RS-232 предназначен для связи с ПК. В электронном блоке расположена плата управления, блок питания аппарата и привода рычагов механики. На верхней части блока нагрева находится экран, защищающий пары продукта от потоков воздуха. В случае пролива нефтепродукта внутри области, защищённой экраном, он собирается в съёмном поддоне.

### 2.4.3 Блок нагрева

![](_page_10_Figure_2.jpeg)

Рисунок 2 – Блок нагрева

<span id="page-10-0"></span>В верхней части блока нагрева (рисунок [2\)](#page-10-0) находятся: привод анализатора, на которой закреплены ионизационное кольцо и датчик температуры продукта. Внутри отражателя расположен нагреватель, на который устанавливается тигель. В правой части блока нагрева расположена крышка тигля, которая необходима для тушения пламени при воспламенении продукта во время испытания. Во время испытания производится поджиг паров нефтепродукта устройством поджига, которое зажигает газ от поджигающего разрядника.

### 2.4.4 Вид сзади

На задней стенке основания (рисунок [3](#page-10-1)) находятся: отверстие для установки антенны ПБИ, клемма «Земля», для заземления аппарата, ввод для шнура сети питания, штуцер для подключения газа. 2. Клемма заземления

![](_page_10_Figure_7.jpeg)

<span id="page-10-2"></span><span id="page-10-1"></span>2.4.5 Для установки и снятия тиглей с нагревателя в комплекте с аппаратом прилагается съёмная ручка, изображённая на рисунке [4.](#page-10-2)

![](_page_10_Picture_9.jpeg)

Рисунок 4 – Тигель со съемной ручкой

# **3 ПОДГОТОВКА К ЭКСПЛУАТАЦИИ**

# <span id="page-11-4"></span><span id="page-11-1"></span><span id="page-11-0"></span>**3.1 Требования к месту установки**

3.1.1 Конструкция аппарата предполагает настольную установку.

Место установки должно удовлетворять следующим требованиям:

- не допускается сквозняк в месте установки;
- в месте установки допускается вибрация частотой от 5 до 25 Гц с амплитудой не более 0,1 мм;
- при выборе места установки для увеличения срока службы аппарата необходимо исключить попадание прямых солнечных лучей на дисплей;
- должно быть исключено воздействие тряски, ударов, вибраций, влияющих на нормальную работу аппарата;
- если аппарат установлен на столе, для защиты от движения воздуха его с трёх сторон окружают щитом или экраном, размеры и параметры экрана указаны в ГОСТ 4333 и ГОСТ 33141;
- если аппарат установлен в вытяжном шкафу, то при проведении испытания вентиляционная заслонка и дверь шкафа должны быть герметично закрыты;
- поверхность установки должна быть горизонтальной, в противном случае, вращением регулируемых ножек (рисунок [1](#page-9-1) на странице [4\)](#page-9-1) необходимо добиться совпадения мениска нефтепродукта и метки по периметру внутренней поверхности тигля, установленного в аппарат.

3.1.2 Если аппарат эксплуатируется совместно с ПБИ**<sup>1</sup>** , подключить к разъёму, установленному в отверстие для антенны ПБИ (рисунок 3 на странице [5\)](#page-10-1), антенну из комплекта принадлежностей.

3.1.3 Заземлить аппарат подключением к клемме заземления (рисунок [3](#page-10-1) на странице [5\)](#page-10-1). В качестве шины заземления использовать контур заземления.

# <span id="page-11-2"></span>**3.2 Внешний осмотр**

# *ВНИМАНИЕ*

*После внесения в отапливаемое помещение из зоны с температурой ниже 10°С, выдержать аппарат в упаковке не менее 4 ч.*

Перед началом эксплуатации аппарата необходимо:

- освободить аппарат от упаковки;
- проверить комплектности поставки;
- выполнить внешний осмотр аппарата на наличие повреждений;
- проверить наличие сопроводительной документации.
- при снятом поддоне (рисунок [1](#page-9-1) на странице [4](#page-9-1)) продуть аппарат сжатым воздухом давлением менее 1 атмосферы, направляя поток в отверстие в отражателе (рисунок [2](#page-10-0) на странице [5\)](#page-10-0);
- после продувки убедиться в отсутствии крошки пенопласта в месте установки поддона.

На все обнаруженные дефекты составляется соответствующий акт.

# <span id="page-11-3"></span>**3.3 Подключение газового баллона**

3.3.1 В качестве газа рекомендуется использовать туристический баллон с резьбовым EU соединением с пропанобутановой смесью (в комплекте поставки имеется адаптер для соединения такого типа баллонов).

3.3.2 Подсоединить к штуцеру для подключения газа (1) газовый баллон (4) как указано на рисунке [5.](#page-12-1)

 $1$  Поставляется по отдельному заказу

3.3.3 Открыть клапан адаптера, до конца повернув ручку клапана адаптера (3) против часовой стрелки.

3.3.4 Убедиться в герметичности всех соединений, используя мыльный раствор.

![](_page_12_Figure_3.jpeg)

Рисунок 5 – Подключение газового баллона

#### <span id="page-12-1"></span><span id="page-12-0"></span>**3.4 Опробование**

3.4.1 С помощью съёмной ручки (рисунок [4](#page-10-2) на странице [5](#page-10-2)) взять тигель и горизонтально установить его в отверстие в отражателе (рисунок [2](#page-10-0) на странице [5\)](#page-10-0).

3.4.2 Подключить аппарат к сети питания, включить его тумблером «Сеть» (рисунок [1](#page-9-1) на странице [4\)](#page-9-1).

3.4.3 После включения аппарата, на дисплее появляется окно загрузки, показанное на рисунке [6.](#page-12-2)

![](_page_12_Picture_9.jpeg)

ЛинтеЛ® ATBO-21 Аппарат автоматический для определения температуры вспышки в открытом тигле

![](_page_12_Picture_136.jpeg)

 $1.07$  1.02

Рисунок 6 – Окно загрузки

<span id="page-12-2"></span>Переход в окно подготовки к испытанию выполняется по нажатию на сенсорный экран, либо автоматически, по истечении десяти секунд.

### **4 ИСПОЛЬЗОВАНИЕ ПО НАЗНАЧЕНИЮ**

### <span id="page-13-1"></span><span id="page-13-0"></span>**4.1 Дополнительное оборудование и материалы**

Дополнительное оборудование и материалы для работы аппарата указаны в таблице [4.](#page-13-5)

### <span id="page-13-5"></span>Таблица 4 – Дополнительное оборудование и материалы

![](_page_13_Picture_276.jpeg)

### <span id="page-13-2"></span>**4.2 Эксплуатационные ограничения**

4.2.1 Аппарат требует аккуратного обращения и ухода в процессе эксплуатации и обслуживания.

4.2.2 Обслуживающий персонал должен:

- пройти обучение для работы с аппаратом и получить допуск;
- знать принцип действия аппарата;
- знать правила безопасного обслуживания аппарата;
- знать порядок действий при возникновении сбоя;
- выполнять общие правила работы с электрическими установками с напряжением до 1000В.

4.2.3 Режим работы аппарата – непрерывный. После окончания работы аппарат выключается тумблером «Сеть» (рисунок [1](#page-9-1) на странице [4\)](#page-9-1).

4.2.4 Испытание токсичных продуктов необходимо производить в вытяжном шкафу при соблюдении правил техники безопасности, принятых для работ с токсичными веществами.

4.2.5 Во избежание получения ожогов необходимо снимать тигель только с помощью съёмной ручки (рисунок [4](#page-10-2) на странице [5\)](#page-10-2).

4.2.6 Во избежание поражения электрическим током, работы, связанные с обслуживанием аппарата, проводить только при отключенном питании.

4.2.7 Во избежание поражения электрическом током, запрещается включение нагревателя без тигля. Установку и снятие тигля производить только при выключенном нагревателе.

4.2.8 Подача газа должна осуществляться по соединительной трубке, подключенной к штуцеру на задней стенке основания.

4.2.9 Давление газа на входе аппарата должно быть в диапазоне от 2000 до 7000 Па (соответствует давлению на выходе редукторов типа РДСГ). В качестве газа рекомендуется использовать туристический баллон с резьбовым EU соединением с пропанобутановой смесью (в комплекте поставки имеется адаптер для соединения такого типа баллонов);

4.2.10 При подготовке аппарата к работе от газового баллона или газовой системы убедиться в герметичности всех соединений, используя мыльный раствор.

# <span id="page-13-3"></span>**4.3 Подготовка пробы**

Произвести отбор и подготовку образцов в соответствии с требованиями стандарта, соответствующего методу, по которому будет проводиться испытание.

### <span id="page-13-4"></span>**4.4 Подготовка аппарата к проведению испытания**

4.4.1 Проверить чистоту внутренней поверхности тигля. Если на внутренней поверхности тигля

есть остатки продукта, следует выполнить процедуру промывки тигля (раздел [5.5](#page-24-1) на странице [19\)](#page-24-1), Произвести заполнение тигля в соответствии с требованиями стандарта, соответствующего методу, по которому будет проводиться испытание.

#### *ВНИМАНИЕ!*

*Запрещается охлаждать тигель в воде. Также запрещается снимать нанесенное покрытие с нижней поверхности тигля.*

4.4.2 Визуально проверить чистоту ионизационного кольца и разрядника (рисунок [2](#page-10-0) на странице [5](#page-10-0)). Если на поверхностях ионизационного кольца есть остатки продукта, следует выполнить чистку согласно пункту [5.9](#page-24-5) (страница [19\)](#page-24-5).

4.4.3 Выполнить действия, указанные в разделе [3.4](#page-12-0) [«Опробование»](#page-12-0) на странице [7,](#page-12-0) и перейти в окно подготовки к испытанию ([Рисунок](#page-14-0) 7).

![](_page_14_Picture_224.jpeg)

Рисунок 7 – Окно «Ожидание»

<span id="page-14-0"></span>В правом верхнем углу окна отображаются текущие дата и время. Под строкой даты и времени отображаются наиболее важные показания датчиков. Ниже расположена область задания параметров испытания.

При нажатии на поле, расположенное справа от наименования параметра (на рисунке поля пронумерованы цифрами 1, 2, 3 и 4), открывается окно, позволяющее изменить его значение.

При нажатии на кнопку **[Меню]** происходит открытие окна меню.

При нажатии на кнопку **[Результаты]** происходит открытие журнала результатов.

Кнопка **[Вкл.нагрев]** доступна при выборе стандарта ГОСТ 33141. При нажатии на эту кнопку происходит включение нагревателя для предварительного нагрева тигля.

При нажатии на кнопку **[Испытание]** происходит запуск испытания с заданными параметрами.

### *ВНИМАНИЕ*

*При включении нагревателя, на него подается высокое напряжение. Во избежание поражения электрическом током запрещается включение нагревателя без тигля. Установку и снятие тигля производить только при выключенном нагревателе.* 

<span id="page-14-1"></span>4.4.4 После долгого простоя аппарата или при первом подключении баллона с газом необходимо заполнить газом систему поджига. В режиме ожидания нажать на кнопку **[Меню]**, в появившемся списке операций выбрать пункт **Тест поджига** (рисунок [8\)](#page-15-1).

Нажать кнопку **Старт**. При этом происходит следующее:

- трубка розжига должна переместиться в зону разрядника;
- включается подача искры в разрядник и трубка поджига выполняет радиальные движения в зоне разрядника;
- при появлении пламени подача искры выключается, и трубка розжига останавливается. Расход пламени уменьшается до рабочего состояния;
- если пламя погасло, режим поджига повторяется.

![](_page_15_Picture_303.jpeg)

Рисунок 8 – Окно «Тест поджига»

<span id="page-15-1"></span>Возможен неоднократный розжиг газа при поджиге. Это не является неисправностью аппарата. Необходимо выждать время для заполнения газом системы поджига.

### <span id="page-15-0"></span>**4.5 Проведение испытания**

4.5.1 Задать параметры испытания в окне подготовки к испытанию, изображённом на рисунке [7](#page-14-0) (при возникновении затруднений обратиться к приложению [ПРИЛОЖЕНИЕ А](#page-26-0) [«ИНТЕРФЕЙС](#page-26-0)  [ПОЛЬЗОВАТЕЛЯ»](#page-26-0)).

4.5.2 В зависимости от выбранного метода аппарат поддерживает параметры, указанные в таблице [5.](#page-15-2)

| Метод              | Скорость, °С/мин                                                                                                    | Периодичность<br>поджига                                                                                             | Максимальная<br>температура<br>продукта |
|--------------------|----------------------------------------------------------------------------------------------------|----------------------------------------------------------------------------------------------------|-----------------------------------------|
| <b>FOCT 33141</b>  | При температуре выше 50°С от<br>начальной и ниже 56°С до<br>предполагаемой<br>температуры: от 14 до 17<br>При температуре 28 °С до<br>предполагаемой температуры и выше:<br>от 5 до 6 | каждые 2°С начиная с<br>температуры 28°С до<br>предполагаемой                                                        | ІВыше                                   |
| <b>ISO 2592</b>    | При температуре выше 50°С от<br>начальной и ниже 56°С до<br>предполагаемой температуры: от 5 до<br>17<br>При температуре 28 °С до<br>предполагаемой температуры и выше:<br>от 5 до 6  |                                                                                                    | предполагаемой<br>температуры на        |
| <b>ASTM D92</b>    |                                                                                                    |                                                                                                    | 20°С, но не более<br>400°C              |
| <b>FOCT 4333-A</b> |                                                                                                    | - каждые <b>10°С</b> до 56°С<br>до предполагаемой<br>- каждые 2°С начиная<br>с температуры 28°С<br>до предполагаемой |                                         |

<span id="page-15-2"></span>Таблица 5 – Параметры испытания

![](_page_16_Picture_195.jpeg)

### *ВНИМАНИЕ!*

*1. При выборе метода ГОСТ 33141 с помощью кнопки «Вкл.нагрев» (см. рис. [7\)](#page-14-0) необходимо включить нагреватель для предварительного нагрева тигля перед заполнением его битумом. Для достижения необходимой температуры тигля, нужно выдержать его на включенном блоке нагрева с выбранным методом «ГОСТ 33141» от 5 до 15 минут.* 

*2. Испытания по методу «Экспресс» проводят для продуктов с неизвестной температурой вспышки. Значение температуры вспышки, полученное при проведении испытания по этому методу, как правило, ниже значения, полученного при проведении испытания по стандартному методу примерно на 20 °С. Частое использование метода «Экспресс» приводит к повышенному износу нагревателя аппарата.*

4.5.3 После выполнения всех подготовительных операций нажать кнопку **[Испытание]**. На дисплее отобразится окно испытания, показанное на рисунке [9.](#page-16-0)

![](_page_16_Picture_196.jpeg)

Рисунок 9 – Окно «Испытание»

<span id="page-16-0"></span>4.5.4 После нажатия кнопки **[Испытание]** аппарат проверит наличие тигля путём опусканияподнятия крышки до датчика наличия тигля. В случае наличия тигля, аппарат запустит процедуру чистки электродов. Аппарат опустит анализатор, запустит процедуру подготовки поджига и, после успешного воспламенения газа, начнёт испытание. Через минуту, после стабилизации показаний датчика температуры, начнётся нагрев продукта.

4.5.5 Если во время испытания нажать кнопку **[Показать график]**, на дисплее отобразится окно, показанное на рисунке [10.](#page-17-1) На графике дополнительно отмечаются линии диапазона допустимой скорости нагрева (не отображаются для метода «Экспресс») и метки поджига.

Для скрытия графика нажать кнопку **[Скрыть график]**.

![](_page_17_Figure_1.jpeg)

Рисунок 10 – Окно «Испытание»: график скорости нагрева продукта

<span id="page-17-1"></span>4.5.6 Если во время испытания нажать кнопку **[Стоп]** аппарат переходит в окно подготовки к испытанию. В случае если производился нагрев продукта, будет выведено окно запроса подтверждения сохранения незавершённого испытания.

При нажатии кнопки **[Да]** параметры незавершённого испытания будут сохранены.

При нажатии кнопки **[Нет]** параметры незавершённого испытания не будет сохранены.

4.5.7 Продукт нагревается и поджигается в соответствии с условиями, указанными в таблице [5.](#page-15-2)

### *ПРИМЕЧАНИЕ*

*При обнаружении вспышки аппарат продолжает нагревать продукт для подтверждения последующей вспышкой через 2 или 4°C. За температуру вспышки принимается скорректированное показание цифрового измерителя температуры в момент чёткого появления первой вспышки над поверхностью продукта внутри тигля с учётом поправки на атмосферное давление.*

4.5.8 После фиксации температуры вспышки или достижении максимальной температуры, указанной в таблице [5](#page-15-2) (страница [10\)](#page-15-2), испытание завершается. Аппарат автоматически переходит в окно просмотра результата (подраздел [4.6](#page-17-0) «**[Обработка результатов испытания](#page-17-0)**» на странице [12\)](#page-17-0). При этом периодически звучит мелодия, сигнализирующая об окончании испытания. Для выхода из окна просмотра результата и остановки воспроизведения звукового сигнала нажать кнопку **[Закрыть]**.

4.5.9 По окончании испытания аппарат поднимает анализатор из тигля и прикрывает тигель крышкой для исключения возможности воспламенения продукта, а также удержания паров продукта. На дисплее выводится сообщение «Испытание завершено. Нажмите ОК, чтобы поднять крышку тигля». Нагрев отключается, аппарат переходит в режим охлаждения. Нагреватель аппарата в этом режиме охлаждается до температуры на 10 °С выше комнатной. Запуск следующего испытания до окончания охлаждения невозможен.

4.5.10 После окончания испытания, при помощи съёмной ручки (рисунок [4](#page-10-2) на странице [5](#page-10-2)) снять тигель с нагревателя аппарата. При выбранном методе ГОСТ 33141 предварительный нагрев тигля отключается, перед следующим испытанием необходимо его повторно включить нажатием кнопки «Вкл. Нагрев» в окне ожидания.

### <span id="page-17-0"></span>**4.6 Обработка результатов испытания**

4.6.1 Для просмотра полного списка результатов нажать кнопку **[Результаты]** в окне подготовки к испытанию. На дисплее отобразится окно, показанное на рисунке [11.](#page-18-0)

![](_page_18_Picture_240.jpeg)

Рисунок 11 – Окно «Журнал результатов»

<span id="page-18-0"></span>Таблица журнала содержит следующие столбцы:

- «№» номер испытания;
- «Метод» метод испытания;
- «Продукт» наименование продукта;
- «t пр., °С» предполагаемая температура вспышки в °С;
- «t всп., °C» температура вспышки в °C, скорректированная с учётом поправки на атмосферное давление;
- «Завершено» дата и время завершения испытания.

Прокрутка списка осуществляется при помощи вертикальной полосы прокрутки, расположенной справа. Для подробного просмотра результата выбрать нужный из списка и нажать кнопку **[Просмотр]**. На дисплее появится окно результата (пункт [4.6.3\)](#page-18-1).

4.6.2 При просмотре журнала имеется возможность выполнять расчёт среднего значения температуры вспышки по результатам одного метода испытания.

Для получения среднего значения выбрать последовательно два результата, отмечая их нажатием кнопки **[Выбор]**, расположенной в нижней части окна. Отмеченные записи подсвечиваются зелёным фоном поля «№». После второго нажатия в нижней части окна появляется информация о номерах выбранных результатов и среднем значении. На рисунке [12](#page-18-2) показано окно журнала результатов с результатами, выбранными для подсчёта среднего значения.

| $N2$ $\sim$ | Метод           | Продукт   |     | t np., °C   t всп., °C | Завершено            |
|-------------|-----------------|-----------|-----|------------------------|----------------------|
|             | 19 FOCT 4333: A | $U-20A$   | 200 |                        | 212 26.10.2016 19:34 |
|             | 20 FOCT 4333: A | $M-20A$   | 200 |                        | 214 27 10 2016 10:34 |
|             | 21 FOCT 4333: A | $U-20A$   | 200 |                        | 218 27.10.2016 11:11 |
|             | 22 FOCT 33141   | $U - 20A$ | 200 |                        | 214 27 10 2016 12:03 |
|             | 23 ISO 2592     | $U-20A$   | 200 |                        | 216 27.10.2016 13:27 |
|             | 24 ASTM D92     | $U - 20A$ | 200 |                        | 216 27 10 2016 14:03 |
|             | 25 FOCT 4333: A | T-1500    | 150 |                        | 156 27.10.2016 15:06 |
|             | 26 FOCT 4333: A | T-1500    | 150 |                        | 156 27.10.2016 15:37 |

Рисунок 12 – Окно «Журнал результатов»: подсчёт среднего значения

<span id="page-18-2"></span>Для снятия отметок повторно выбрать отмеченную запись и нажать кнопку **[Выбор]**, либо нажать кнопку **[Закрыть]** для снятия всех отметок и закрытия окна.

Для выхода из журнала результатов испытаний нажать кнопку **[Закрыть]**.

<span id="page-18-1"></span>4.6.3 Окно просмотра результата открывается автоматически после фиксации температуры вспышки в режиме испытания (для последнего результата), либо при нажатии кнопки [Просмотр] в окне просмотра журнала испытаний (для выбранного результата). На дисплее отображается окно, показанное на рисунке [13.](#page-19-0)

| Результат испытания №9     |                     |  |
|----------------------------|---------------------|--|
| Показатель                 | Значение            |  |
| Метод испытания            | <b>FOCT 4333: A</b> |  |
| Продукт                    | <b>KC-19</b>        |  |
| t предполагаемая, °C       | 290                 |  |
| t вспышки, °С              | 288                 |  |
| Р атмосферное, мм рт. ст.  | 770                 |  |
| Завершено                  | 25.10.2016 14:59    |  |
| Пользователь               | Иванов И.И.         |  |
|                            |                     |  |
|                            |                     |  |
|                            |                     |  |
|                            |                     |  |
| Показать график<br>Закрыть |                     |  |

Рисунок 13 – Окно «Результат испытания»

<span id="page-19-0"></span>Переход к просмотру следующего или предыдущего испытания осуществляется при помощи кнопок **[]** и **[]**.

Для просмотра графика испытания нажать кнопку **[Показать график]**.

Для выхода из окна просмотра результата испытания нажать кнопку **[Закрыть]**.

4.6.4 Для просмотра графика испытания в окне просмотра результата нажать кнопку **[Показать график]**. На дисплее отобразится окно, показанное на рисунке [14.](#page-19-1)

![](_page_19_Figure_7.jpeg)

Рисунок 14 – Окно «Результат испытания»: график скорости нагрева

<span id="page-19-1"></span>На графике дополнительно отмечаются линии диапазона допустимой скорости нагрева (не отображаются для метода «Экспресс») и метки поджига.

Переход к просмотру следующего или предыдущего испытания осуществляется при помощи кнопок **[]** и **[]**.

Для просмотра графика в диапазоне температур от первого до последнего поджига нажать кнопку **[Зона поджига]**. На дисплее появится окно, показанное на рисунке [15.](#page-19-2)

![](_page_19_Figure_12.jpeg)

<span id="page-19-2"></span>Рисунок 15 – Окно «Результат испытания»: график, зона поджига

Для показа полного графика нажать кнопку **[Весь график]**. Для скрытия графика испытания нажать кнопку **[Скрыть график]**.

### <span id="page-20-0"></span>**4.7 Перечень возможных неисправностей**

<span id="page-20-1"></span>4.7.1 Сообщения об ошибках, возникающих при неправильной эксплуатации аппарата

4.7.2 В таблице [6](#page-20-3) приведены сообщения, появляющиеся на дисплее аппарата при неправильной эксплуатации. В случае появления на дисплее аппарата нижеприведённых сообщений, испытание автоматически останавливается. Если аппарат эксплуатируется правильно и ошибка появляется повторно, рекомендуется обратиться в службу технической поддержки (контактная информация указана в документе Паспорт АИФ 2.821.027-02 ПС).

![](_page_20_Picture_293.jpeg)

#### <span id="page-20-3"></span>Таблица 6 – Перечень ошибок, возникающих при неправильной эксплуатации аппарата

# <span id="page-20-2"></span>4.7.3 Сообщения о критических ошибках

В таблице [7](#page-21-0) приведены сообщения, появляющиеся при неисправности электронных или механических узлов. В случае появления на дисплее аппарата нижеприведённых сообщений, испытание автоматически останавливается. При повторном появлении сообщения рекомендуется

обратиться в службу технической поддержки (контактная информация указана в документе Паспорт АИФ 2.821.027-02 ПС).

<span id="page-21-0"></span>Таблица 7 – Перечень критических ошибок

![](_page_21_Picture_260.jpeg)

![](_page_22_Picture_44.jpeg)

Таблица 8 - Возможные неисправности

#### <span id="page-22-0"></span>4.8 Действия в экстремальных ситуациях

При попадании жидкостей или посторонних предметов внутрь электронного блока, блока управления или блока нагрева, необходимо:

- выключить аппарат нажатием тумблера «Сеть»;
- ВЫНУТЬ СЕТЕВУЮ ВИЛКУ ИЗ РОЗЕТКИ;
- снять защитный кожух;
- удалить жидкость или посторонние предметы;
- установить кожух на место.

# **ПРИМЕЧАНИЕ**

Для удаления жидкости рекомендуется использовать сжатый воздух. Чем быстрее будет удалена жидкость, тем больше вероятность сохранения работоспособности аппарата. После удаления жидкости выдержать не менее 16 часов перед повторным включением.

# **5 ТЕХНИЧЕСКОЕ ОБСЛУЖИВАНИЕ**

### <span id="page-23-1"></span><span id="page-23-0"></span>**5.1 Дополнительные оборудования материалы**

Перечень дополнительных оборудований и материалов для технического обслуживания представлен в таблицах [9](#page-23-4) и [10.](#page-23-5)

<span id="page-23-4"></span>Таблица 9 – Перечень дополнительных материалов

![](_page_23_Picture_285.jpeg)

<span id="page-23-5"></span>Таблица 10 – Перечень дополнительного оборудования

![](_page_23_Picture_286.jpeg)

### <span id="page-23-2"></span>**5.2 Общие указания и меры безопасности**

5.2.1 При работе с аппаратом обслуживающий персонал должен соблюдать общие правила техники безопасности при работе с электрическими установками с напряжением до 1000В, изложенные в инструкции «Правила эксплуатации электроустановок потребителей».

5.2.2 Запрещается производить техническое обслуживание аппарата, включенного в сеть, кроме п. [5.6](#page-24-2) и [А.6](#page-30-0);

5.2.3 Запрещается включение аппарата при снятом кожухе. При выполнении работ, связанных со снятием кожуха, необходимо отсоединить сетевую вилку от розетки;

5.2.4 Режим работы аппарата – непрерывный. После окончания работы аппарат выключается тумблером «**Сеть**»

### <span id="page-23-3"></span>**5.3 Перечень операций**

Таблица 11 – Перечень операций

![](_page_23_Picture_287.jpeg)

### <span id="page-24-0"></span>**5.4 Протирка поверхности дисплея**

Дисплей аппарата закрыт герметичной полимерной плёнкой. В случае загрязнения плёнки, её можно протереть, используя хлопчато-бумажную салфетку, смоченную спиртом (перечень дополнительных материалов приведён в таблице [9\)](#page-23-4).

### <span id="page-24-1"></span>**5.5 Промывка тигля**

Если на внутренней поверхности тигля есть остатки продукта, следует выполнить промывку тигля, используя хлопчато-бумажную салфетку, смоченную промывочной жидкостью (перечень дополнительных материалов приведён в таблице [9\)](#page-23-4).

### *ВНИМАНИЕ*

*Не допускается наличие остатков продукта на стенках тигля.* 

### <span id="page-24-2"></span>**5.6 Проверка АВДТ**

5.6.1 Включить шнур питания аппарата в сеть ~220 В – тумблер АВДТ должен оставаться в положении «включён». Автоматическое переключение тумблера в положение «отключён» («О») свидетельствует о неисправности АВДТ или аппарата.

5.6.2 На АВДТ нажать кнопку «тест» («Т») – тумблер АВДТ должен переключиться в положение «отключён», аппарат должен выключиться. Если тумблер АВДТ не переключается в положение «отключён», АВДТ неисправен.

5.6.3 После успешной проверки для продолжения эксплуатации перевести тумблер АВДТ в положение «включён».

#### <span id="page-24-3"></span>**5.7 Очистка кожухов и механических узлов от загрязнений**

### 5.7.1 Отключите аппарат тумблером «Сеть».

5.7.2 Используя салфетку (бумажную или хлопчато-бумажную), пропитанную бензином или нефрасом, удалите загрязнения от кожухов и механических узлов.

5.7.3 При очистке механических узлов избегайте применения чрезмерного усилия, чтобы избежать их деформации и изменения их относительного расположения.

### <span id="page-24-4"></span>**5.8 Проверка расположения элементов анализатора**

5.8.1 Отключите аппарат тумблером «Сеть».

5.8.2 Проверьте расположение ионизационного кольца, при необходимости скорректируйте, ослабив, а по завершению затянув, соответствующие гайки и винты. Требования к расположению ионизационного кольца:

- Несоосность ионизационного кольцо относительно тигля не более 0,5мм.
- Выступание или утопление ионизационного кольца относительно торца тигля не более 0,5мм.

### <span id="page-24-5"></span>**5.9 Чистка ионизационного кольца**

5.9.1 Отключите аппарат тумблером «Сеть».

5.9.2 Приложите к ионизационному кольцу бумажную салфетку или фильтровальную бумагу, чтобы в нее впитались остатки продукта.

### <span id="page-24-6"></span>**5.10 Настройка расхода газа**

5.10.1 В режиме ожидания нажать на кнопку **[Меню]**, в появившемся списке операций выбрать пункт **Тест поджига** (рисунок [8\)](#page-15-1).

5.10.2 Нажать кнопку **Старт**. Дождаться появления пламени выключении подачи искры.

5.10.3 Настроить поток газа так, чтобы диаметр пламени был 3,2—4,8 мм (при настройке потока газа необходимо сравнивать пламя с установленным в блоке нагрева шариком-шаблоном).

5.10.4 Для завершения поджига нажать кнопку **Стоп.**

## **6 ХРАНЕНИЕ И ТРАНСПОРТИРОВАНИЕ**

### <span id="page-25-1"></span><span id="page-25-0"></span>**6.1 Хранение**

6.1.1 Условия хранения аппарата в части воздействия климатических факторов должны соответствовать группе «Л» ГОСТ 15150-69.

6.1.2 Аппарат должен храниться в закрытых отапливаемых помещениях в упаковке на стеллажах, не подвергающихся вибрации и ударам. Аппарат должен храниться при температуре воздуха от 5 °С до 40 °С и относительной влажности воздуха 80 % при 25 °С.

6.1.3 Хранение аппарата без упаковки не допускается.

6.1.4 Срок хранения аппарата 6 лет.

6.1.5 Аппарат консервируется согласно варианту В3-10 ГОСТ 9.014-78, вариант упаковки – ВУ-5.

6.1.6 Если после распаковывания аппарат не применялся по своему прямому назначению, то хранить его необходимо в чехле из полиэтилена (ГОСТ 10354-82).

### <span id="page-25-2"></span>**6.2 Транспортирование**

6.2.1 Транспортирование необходимо выполнять при зафиксированном нижнем положении анализатора. Для изменения положения анализатора необходимо воспользоваться пунктом меню «Тест поджига» (рисунок **Ошибка! Источник ссылки не найден.**).

6.2.2 Условия транспортирования аппарата в части воздействия климатических факторов должны соответствовать группе условий хранения 5 (ОЖ4) по ГОСТ 15150-69.

6.2.3 Аппарат разрешается транспортировать всеми видами транспорта в крытых транспортных средствах (авиационным транспортом в отапливаемых герметизированных отсеках) на любое расстояние.

### **ПРИЛОЖЕНИЕ А. ИНТЕРФЕЙС ПОЛЬЗОВАТЕЛЯ**

### <span id="page-26-0"></span>**А.1 Выбор метода испытания**

На рисунке [16](#page-26-1) показано окно выбора метода испытания.

![](_page_26_Picture_188.jpeg)

Рисунок 16 – Окно выбора метода испытания

<span id="page-26-1"></span>Выбранная запись списка выделяется синим цветом.

При нажатии кнопки **[Выбор]** происходит сохранение выбранного метода испытания. При нажатии кнопки **[Отмена]** происходит закрытие списка методов без сохранения.

### **А.2 Редактирование списков продуктов и пользователей**

А.2.1 Окно редактора списка показано на рисунке [17.](#page-26-2)

![](_page_26_Picture_189.jpeg)

Рисунок 17 – Окно редактора списка

<span id="page-26-2"></span>В таблице [12](#page-26-3) представлено описание набора кнопок окна редактора списка.

<span id="page-26-3"></span>Таблица 12 – Набор кнопок окна редактора списка

![](_page_26_Picture_190.jpeg)

Выбранная запись списка выделяется синим цветом.

А.2.2 Редактор текста вызывается нажатием кнопок **[Добавить]** или **[Изменить]**, расположенных в окне редактора списка (рисунок [17](#page-26-2) на странице [21\)](#page-26-2). При нажатии одной из этих кнопок открывается редактор текста и в поле ввода отображается значение текущего параметра, либо пустое поле при добавлении новой записи. Окно редактора текста показано на рисунке [18.](#page-27-0)

![](_page_27_Picture_68.jpeg)

Рисунок 18 - Окно редактора текста

<span id="page-27-0"></span>В таблице 13 представлено описание набора специализированных кнопок редактора текста.

<span id="page-27-1"></span>Таблица 13 – Набор специализированных кнопок редактора текста

| Кнопка                            | Действие                                                    |
|-----------------------------------|-------------------------------------------------------------|
| $[\pm]$                           | Удаление символа слева от курсора                           |
| [Очистка]                         | Очистка всей строки                                         |
| $[\leftarrow] \cup [\rightarrow]$ | Перемещение курсора влево или вправо                        |
| [Загл.] и [Регистр]               | Переключение клавиатуры в режим заглавных или строчных букв |
| [Лат.] / [Pyc.]                   | Переключение клавиатуры в режим латинских или русских букв  |
| [Отмена]                          | Закрытие окна редактора текста без сохранения значения      |
| [Ввод]                            | Закрытие окна редактора текста с сохранением значения       |

При нажатии кнопки [Ввод] редактируемая запись заменяется или добавляется новая.

### А.3 Задание предполагаемой температуры вспышки

А.3.1 При нажатии на поле ввода предполагаемой температуры на дисплее появляется редактор чисел.

А.3.2 Редактор чисел вызывается нажатием на поле, подлежащее редактированию. Окно редактора чисел показано на рисунке 19.

![](_page_27_Picture_10.jpeg)

Рисунок 19 - Окно редактора чисел

<span id="page-27-2"></span>В таблице 14 представлено описание набора специализированных кнопок редактора чисел.

<span id="page-27-3"></span>Таблица 14 – Набор специализированных кнопок редактора чисел

![](_page_27_Picture_69.jpeg)

При нажатии кнопки [Ввод] введённое значение заменяет значение редактируемого параметра. Если введённое значение выходит за границы допустимого диапазона, кнопка [Ввод] неактивна.

### <span id="page-28-2"></span>**А.4 Меню**

При помощи меню осуществляется настройка и проверка аппарата.

При нажатии на кнопку **[Меню]** в окне подготовки к испытанию аппарат переходит в окно меню, показанное на рисунке [20.](#page-28-0)

![](_page_28_Picture_189.jpeg)

Рисунок 20 – Окно «Меню»

<span id="page-28-0"></span>Доступ к пунктам меню осуществляется с помощью нажатия соответствующих кнопок. Для выхода из меню нажать кнопку **[Закрыть]**.

#### **А.5 Окно «Параметры аппарата»**

А.5.1 При нажатии кнопки **[Меню]** в окне подготовки к испытанию и выборе пункта **[Параметры аппарата],** на дисплее появляется окно, показанное на рисунке [21.](#page-28-1)

![](_page_28_Picture_190.jpeg)

Рисунок 21 – Окно «Параметры аппарата»

<span id="page-28-1"></span>А.5.2 Изменение даты или времени осуществляется кнопками **[]** и **[]**. При однократном нажатии происходит изменение параметра на единицу. При нажатии и удерживании кнопки происходит ускоренное изменение параметра.

А.5.3 Изменение уровня громкости осуществляется при помощи ползункового регулятора, расположенного под надписью «**Громкость**».

Номер сигнала, воспроизводимого при завершении испытания, выбирается кнопками **[]** и **[]**. Прослушивание выбранного сигнала осуществляется нажатием кнопки **[Воспроизвести]**,

остановка воспроизведения осуществляется повторным нажатием на эту же кнопку.

Звук действия, воспроизводимый автоматически при нажатии на элементы пользовательского интерфейса, включается и выключаются нажатием кнопки, расположенной под надписью «Звук действия».

А.5.4 Изменение яркости дисплея осуществляется при помощи ползункового регулятора, расположенного под надписью «Яркость».

А.5.5 Настройка модуля беспроводной связи осуществляется только в случае использования ПБИ**1**.

Номер сети выбирается кнопками **[]** и **[]** (допустимые значения – от 1 до 255).

Номер канала выбирается кнопками **[]** и **[]** (допустимые значения – от 1 до 13).

А.5.6 Адрес протокола Modbus RTU/TCP выбирается кнопка **[]** и **[]** (допустимые значения – от 1 до 255).

А.5.7 При нажатии кнопки **[Параметры сети]** откроется окно **«Настройка сети»** ([Рисунок](#page-29-0) 22 – Окно [«Параметры сети»](#page-29-0)). В этом окне отображается информация об IP-адресе аппарата, номере порта, маске подсети, основном шлюзе и состоянии DHCP (автоматическое определение параметров сети - включен или выключен).

| Настройки сети                   |                                |
|----------------------------------|--------------------------------|
| IP адрес:<br>Порт:               | 192 168 100 229<br>502         |
| Маска подсети:<br>Основной шлюз: | 255.255.255.0<br>192 168 100 1 |
| DHCP:                            | выключен                       |
| Изменить                         | Закрыть                        |

Рисунок 22 – Окно «Параметры сети»

<span id="page-29-0"></span>Если нажать кнопку **[Изменить]**, то откроется окно «Изменение настроек сети», где можно осуществить изменение параметров локальной сети (Рисунок 23 – [Окно «Изменение настроек](#page-29-1)  [сети»](#page-29-1)).

![](_page_29_Picture_223.jpeg)

Рисунок 23 – Окно «Изменение настроек сети»

<span id="page-29-1"></span>Чтобы изменить любой числовой параметр, необходимо нажать на соответствующее число в рамке и изменить число в редакторе чисел. Для включения или выключения DHCP (автоматического определения параметров сети) нужно нажать кнопку напротив надписи «DHCP:». Чтобы изменения сохранились, необходимо нажать кнопку **[Применить изменения]**, для выхода в окно «Настройка сети» надо нажать **[Закрыть].** Новые настройки вступят в силу после перезагрузки аппарата (выключения и включения питания).

Чтобы вернуться в окно «Параметры аппарата» необходимо нажать кнопку **[Закрыть]**.

А.5.8 При нажатии кнопки **[Закрыть]** происходит возврат в меню.

 $1$  Поставляется по отдельному заказу

### <span id="page-30-0"></span>**А.6 Окно «Калибровка датчиков»**

А.6.1 При нажатии кнопки **[Меню]** в окне подготовки к испытанию и выборе пункта **[Калибровка датчиков]**, будет выведен запрос на ввод пароля. После ввода пароля «120461» и нажатии кнопки «Ввод» на дисплее появляется окно, показанное на рисунке [24.](#page-30-1)

![](_page_30_Picture_244.jpeg)

Рисунок 24 – Окно «Калибровка датчиков»

<span id="page-30-1"></span>Показания встроенного датчика атмосферного давления корректируются кнопками **[]** и **[].** При нажатии кнопки **[Закрыть]** происходит возврат в меню.

### **А.7 Окно «Показания датчиков»**

При нажатии кнопки **[Меню]** в окне подготовки к испытанию и выборе пункта

**[Показания датчиков]**, на дисплее появляется окно с показаниями датчиков аппарата.

Данное окно является служебным и используется в случае необходимости оказания технической поддержки при эксплуатации аппарата.

При нажатии кнопки **[Закрыть]** происходит возврат в меню.

#### **А.8 Окно «Управление данными»**

А.8.1 При нажатии кнопки **[Меню]** в окне подготовки к испытанию и выборе пункта **[Управление данными]**, на дисплее появляется окно, показанное на рисунке [25.](#page-30-2)

![](_page_30_Picture_245.jpeg)

Рисунок 25 – Окно «Управление данными»

<span id="page-30-2"></span>При нажатии кнопки **[Закрыть]** происходит возврат в меню.

А.8.2 Для приёма данных по интерфейсу RS-232 на компьютере должна быть установлена и настроена программа PuTTY или аналогичная (настройки ПК для приёма данных с аппарата приведены в приложении [А.4](#page-28-2) на странице [23\)](#page-28-2). Аппарат должен быть подключен к компьютеру стандартным кабелем RS-232 (поставляется по дополнительному заказу).

А.8.3 Для печати результатов в RS-232, кнопками **[]** и **[]** выбрать диапазон номеров результатов для печати и нажать кнопку **[Результаты]**. Все результаты из указанного диапазона, сохранённые в памяти аппарата, будут переданы на ПК. На рисунке [26](#page-31-0) показано окно программытерминала с таблицей результатов, полученной с аппарата.

![](_page_31_Picture_255.jpeg)

Рисунок 26 – Окно программы-терминала с результатами испытаний

<span id="page-31-0"></span>А.8.4 Для печати параметров в RS-232 нажать кнопку **[Параметры]**. Информация о настроечных параметрах будет передана на ПК.

Данная функция является служебной и используется в случае необходимости оказания технической поддержки при эксплуатации аппарата.

А.8.5 Для очистки списка продуктов в группе «Очистка списков» нажать кнопку **[Продукты]**. На дисплее появится окно запроса подтверждения очистки списка продуктов.

При нажатии кнопки **[Да]** список продуктов будет очищен.

При нажатии кнопки **[Нет]** окно запроса закрывается без очистки списка продуктов.

А.8.6 Для очистки списка пользователей в группе «Очистка списков» нажать кнопку **[Пользователи]**. На дисплее появится окно запроса подтверждения очистки списка пользователей.

При нажатии кнопки **[Да]** текущий список пользователей будет очищен.

При нажатии кнопки **[Нет]** окно запроса закрывается без очистки списка пользователей.

А.8.7 Для восстановления заводских настроек в группе «Заводские настройки» нажать кнопку **[Восстановить]**. На дисплее появится окно запроса подтверждения восстановления заводских настроек.

При нажатии кнопки **[Да]** текущие настройки аппарата будут заменены настройками, установленными предприятием-изготовителем.

При нажатии кнопки **[Нет]** окно запроса закрывается без выполнения замены настроек.

### *ВНИМАНИЕ!*

*Восстановление заводских настроек следует выполнять только по рекомендации предприятия-изготовителя.*

# **А.9 Окно «Об аппарате»**

При нажатии кнопки **[Меню]** в окне подготовки к испытанию и выборе пункта **[Об аппарате]**, на дисплее появляется окно с информацией об аппарате, показанное на рисунке [27.](#page-31-1)

![](_page_31_Picture_256.jpeg)

Рисунок 27 – Окно «Информация об аппарате»

<span id="page-31-1"></span>Значение параметра «Версия ПО XBee» отображается только при использовании ПБИ.

Кнопка **[Вкл. инж. режим]** является служебной и используется для открытия доступа в инженерное меню аппарата в случае необходимости.

При нажатии кнопки **[Закрыть]** происходит возврат в меню.

### **ПРИЛОЖЕНИЕ Б. ПЕРЕДАЧА ДАННЫХ ПО RS-232**

### <span id="page-32-0"></span>**Б.1 Общие положения**

Б.1.1 Для передачи данных с аппарата на персональный компьютер (ПК) по интерфейсу RS-232, ПК должен быть оборудован:

- а) портом RS-232 DB9M (в настоящее время встречается редко), аппарат подключается кабелем RS-232 DB9F – DB9M (удлинитель мыши, в комплект поставки не входит);
- б) портом USB, тогда аппарат подключается через преобразователь интерфейсов USB RS-232, например, «TRENDnet TU-S9» (также может потребоваться кабель RS-232 DB9F – DB9M для удлинения, преобразователь и кабель в комплект поставки не входят).

Б.1.2 На ПК должна быть установлена программа-терминал. В данном руководстве описана настройка программы «PuTTY».

Страница программы в сети: «www.putty.org».

Ссылка для скачивания: «**http://the.earth.li/~sgtatham/putty/latest/x86/putty.exe**».

Программа не требует установки и может быть запущена сразу после скачивания. В данном примере после скачивания программа помещена в папку «C:\Program files (x86)\PuTTY».

Фактическое размещение программы определяется удобством дальнейшего использования.

#### **Б.2 Определение порта**

Б.2.1 Перед настройкой программы требуется определить номер порта, к которому подключен аппарат. Для этого на клавиатуре ПК нужно одновременно нажать кнопки  $| \cdot |$ и  $| \cdot |_{\kappa} |$  – откроется окно программы «Выполнить», показанное на рисунке [28.](#page-32-1)

![](_page_32_Figure_13.jpeg)

Рисунок 28 –Окно программы «Выполнить»

<span id="page-32-2"></span><span id="page-32-1"></span>Б.2.2 В текстовом поле набрать «devmgmt.msc» и нажать **[OK]** – откроется окно диспетчера устройств, показанное на рисунке [29.](#page-32-2)

![](_page_32_Picture_16.jpeg)

Рисунок 29 – Окно «Диспетчер устройств»

<span id="page-33-1"></span>Б.2.3 В разделе «Порты (СОМ и LPT)» найти номер порта, к которому подключен кабель: в случае преобразователя TRENDnet TU-S9 порт будет называться «Profilic USB-to-Serial Comm Port (COMX)», где COMX - искомый номер порта. При отключении преобразователя от разъёма USB порт пропадёт из списка устройств, при подключении появится вновь. Следует всегда подключать преобразователь в один и тот же порт USB, так как в противном случае меняется номер порта и настройку придётся выполнить повторно.

Если компьютер оборудован портом RS-232 и аппарат подключается без преобразователя USB -RS-232, определить номер порта можно только опытным путём, настраивая программу последовательно на все порты «СОМ» из списка устройств (в названии порта не должно присутствовать «USB»).

### Б.3 Настройка подключения

Б.3.1 Запустить программу «PuTTY», задать настройки на вкладке «Session > Logging», показанной на рисунке 30.

![](_page_33_Picture_5.jpeg)

Рисунок 30 – Окно вкладки «Session » Logging»

<span id="page-33-0"></span>«D:\log\putty.log» - путь хранения данных, принятых с аппарата. Параметр может быть изменён при необходимости.

![](_page_34_Picture_1.jpeg)

Б.3.2 Задать настройки на вкладке «Terminal», показанной на рисунке [31.](#page-34-0)

Рисунок 31 – Окно вкладки «Terminal»

<span id="page-34-0"></span>Б.3.3 Задать настройки на вкладке «Window», показанной на рисунке [32.](#page-34-1)

![](_page_34_Figure_5.jpeg)

<span id="page-34-1"></span>Рисунок 32 – Окно вкладки «Window»

Б.3.4 Задать настройки на вкладке «Window › Translation», показанной на рисунке [33.](#page-35-0)

![](_page_35_Picture_2.jpeg)

Рисунок 33 – Окно вкладки «Window › Translation»

<span id="page-35-0"></span>Б.3.5 Открыть вкладку «Connection › Serial», показанную на рисунке [34.](#page-35-1)

![](_page_35_Figure_5.jpeg)

Рисунок 34 – Окно вкладки «Connection › Serial»

<span id="page-35-1"></span>Б.3.6 Указать номер порта, определённый ранее в пункте [Б.2.](#page-33-1)3 (в примере это порт COM8).

Б.3.7 Настроить остальные параметры соединения в соответствии с приведёнными в таблице [15.](#page-35-2)

<span id="page-35-2"></span>Таблица 15 – Параметры соединения

| Параметр     | Значение |  |
|--------------|----------|--|
| Speed        | 115200   |  |
| Data bits    | 8        |  |
| Stop bits    | 1        |  |
| Parity       | None     |  |
| Flow control | XON/XOFF |  |

![](_page_36_Picture_105.jpeg)

Б.3.8 Открыть вкладку «Session», показанную на рисунке [35.](#page-36-0)

Рисунок 35 – Окно вкладки «Session»

<span id="page-36-0"></span>Б.3.9 Выбрать тип подключения «Serial», дать название соединению в соответствии с номером порта и скоростью передачи данных (в данном примере это «COM\_8») и нажать кнопку **[Save]**. Б.3.10 Закрыть программу «PuTTY».

Б.3.11 В свободной области рабочего стола нажать правую кнопку мыши, в контекстном меню выбрать пункт «Создать › Ярлык», показанный на рисунке [36.](#page-36-1)

![](_page_36_Picture_6.jpeg)

Рисунок 36 – Контекстное меню рабочего стола: создание ярлыка

<span id="page-36-1"></span>Откроется диалоговое окно, показанное на рисунке [37.](#page-37-0)

![](_page_37_Figure_1.jpeg)

Рисунок 37 – Окно мастера «Создание ярлыка»

<span id="page-37-0"></span>Б.3.12 В текстовом поле набрать путь к расположению программы и через пробел параметр «-load "СОМ 8"», где «СОМ 8» – название соединения, сохранённого при настройке программы «PuTTY». Название соединения должно быть заключено в кавычки. Если в пути расположения программы есть пробелы, то путь также необходимо заключить в кавычки. В данном примере в текстовом поле введено значение «"C:\Program Files (x86)\PuTTY\putty.exe" -load "COM\_8"».

Б.3.13 Нажать **[Далее]** – откроется окно, показанное на рисунке [38.](#page-37-1)

![](_page_37_Picture_151.jpeg)

Рисунок 38 – Окно мастера «Создание ярлыка»

<span id="page-37-1"></span>Б.3.14 В текстовом поле ввести название ярлыка, удобное для дальнейшего применения. В данном примере дано название «терминал».

Б.3.15 Нажать **[Готово]** для завершения настройки ярлыка.

### **Б.4 Использование терминала**

Б.4.1 Теперь программа PuTTY может быть запущена двойным щелчком по ярлыку. Окно запущенной программы показано на рисунке [39.](#page-37-2)

![](_page_37_Picture_152.jpeg)

### Рисунок 39 – Окно терминала

<span id="page-37-2"></span>Б.4.2 При подключении аппарата и запуске передачи в открывшемся окне будут выводиться принимаемые данные. Они автоматически сохраняются в файл, указанный при настройке соединения. Для завершения приёма данных закрыть программу PuTTY кнопкой **[х]**, расположенной в правом верхнем углу окна.